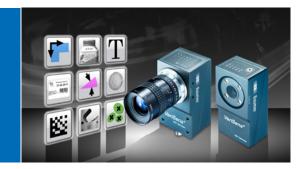

Quick installation guide VeriSens<sup>®</sup> ID / CS / XF / XC Series

Latest software version and technical documentation are available at www.baumer.com/vision/login

#### Important safety instructions

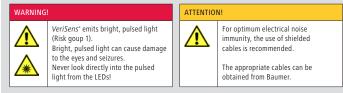

VeriSens" is a registered trade mark of Baumer Optronic GmbH. Reproduction of this document in whole or in part

Detailed safety instructions can be found in technical documentation, chapter 3.

Conformity: CE, FCC', ROHS (' device dependent)

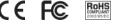

| Operating conditions |                  |  |  |
|----------------------|------------------|--|--|
| Storage temp.        | -20 °C +70 °C    |  |  |
| Operating temp.      | +5 °C +50 °C     |  |  |
| Housing temp.        | max. +50 °C      |  |  |
| Humidity             | 0 % +90 %        |  |  |
|                      | (non-condensing) |  |  |

Mechanical setup

## NOTE

Separate mounting brackets are available as accessories. For reflective objects, the *VeriSens*\* can be tilted approx. 5° to 15° to avoid reflections.

The field of view and the minimum module size for the XC-100 / XC-200 depend on the lens installed (further information available at www.baumer.com/vision/login).

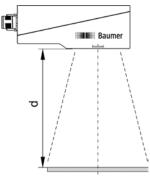

Working distance VeriSens®

Working distance (mm)

Matrix o

Barcode

= 10 n

Minimum modul sizes VeriSens\* (ID / XF Series)

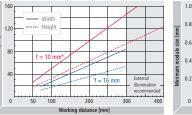

Fields of view VeriSens<sup>®</sup> (ID / CS / XF Series) \*Working distances > 400 mm possible

#### Getting started

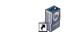

Place the enclosed CD in the CD drive and follow the instructions on the screen. After successful installation, links to the *Application Suite* are placed on the desktop.

You can now start the program. Connect the VeriSens<sup>®</sup> to the Ethernet interface of your computer and log on both the VeriSens<sup>®</sup> and your PC within the same network.

#### Ethernet connection

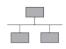

By default, the use of DHCP is enabled. If a DHCP server is not found within 15 seconds, the following network configuration is used:

IP address: 192.168.0.250 Subnet mask: 255.255.255.0

Subnet mask: 255,255,25

## NOTE

To avoid network malfunctions, ensure that each IP address is unique within your network!

Installation and timing

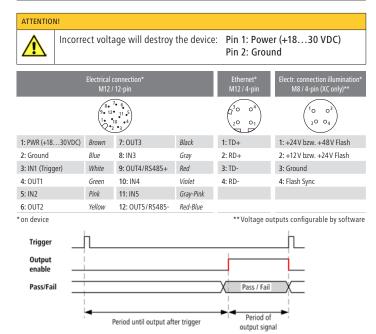

The duration of the output signals and the time of output are adjusted by software and depend on the current job.

#### Application Suite

The Application Suite helps you to create, manage and test jobs and to configure them for Real-time mode.

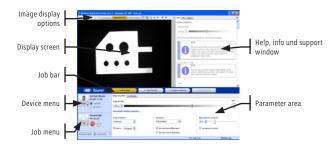

Live image Images from PC Commissioning is usually conducted in Live image mode or Images from PC on the basis of sample images. You can select the mode with the buttons alternatively.

> LOAD IMAGE SAVE CURRENT IMAGE START LIVE IMAGE RECORDING

NAVIGATING IN LOADED IMAGES

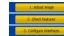

Jobs are created in three main steps, using the Job bar.

Printed in Germany. 01/14 (valid from v2.4) No. 11050449

© Baumer Optronic GmbH, Badstrasse 30, DE-01454 Radeberg, Germany.

is only permitted with previous written consent from Baumer Optronic GmbH.

http://www.baumer.com/verisens - support.verisens@baumer.com Revisions in the course of technical progress and any errors reserved.

# Senister ID-11 Simulator ID-100 finalitar CS-100 Carnet Canul

### Launch of VeriSens® Application Suite

Choose your device in the selection list. With CONNECT button, you connect with the selected VeriSens® vision sensor.

#### 1. Adjust image

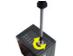

For the XC series, the image focus

is set on the installed lens.

# Adjusting an optimum image

To implement reliable inspection with the VeriSens® vision sensor, the features to be inspected must be clearly visible.

Set the image focus with an inbus key on the VeriSens® vision sensor installed at the testing site. The corresponding inbus screw can be found on the sensor's LED panel.

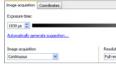

Set the trigger to CONTINUOUS IMAGE CAPTURE. Use the option Automatically generate suggestion... Enter the **speed** of the object and the **distance** to object between the sensor and the object (see front page, Mechanical setup). The Application Suite calculates the

corresponding parameters automatically. Manual fine adjustments of image brightness can be made with the slider bar EXPOSURE TIME. Adjust the image so that the object is seen to be bright enough without the

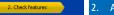

## Add new feature checks

#### Example: Setting of feature check BRIGHTNESS

| 0 | Count contour points<br>Deds whether contour points exist     |
|---|---------------------------------------------------------------|
| 3 | Contour comparison<br>Compares contour with reference contour |
|   | Brightness<br>Checks the mean brightness                      |
|   | Contrast<br>Checks the contrast                               |
|   | Anna size<br>Dhodo the tatal aros of bright/6ark.objects      |
| 9 | Count orces<br>Checks reaches of bosts liter's checks         |
|   |                                                               |

For this example, select the feature check BRIGHTNESS on the tab FEATURE COMPARISON. Confirm selection of this feature check with OK.

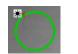

Fail Pass Fail

🥝 ОК

Brightness: 79

# In the example, the working area is dragged as a circle. Adjust it by clicking on area's center and holding the left mouse button depressed.

Brightness: 79 Min 53 🗘 Max 105 🗘 📕

The mean gray-value currently measured in the working area is indicated as BRIGHTNESS. The associated switching thresholds for Pass/Fail may be adjusted by graphic input or by directly entering the MIN/MAX values.

Confirm your settings with the OK button.

| Part location                |                           |                            |                               |                |  |
|------------------------------|---------------------------|----------------------------|-------------------------------|----------------|--|
|                              |                           |                            | <b>F</b>                      |                |  |
| Part location<br>on contours | Part location<br>on edges | Part location<br>on circle | Part location<br>on text line |                |  |
| Geometry                     |                           |                            |                               |                |  |
|                              | <b>H</b>                  |                            | ×                             | -\$-           |  |
| Distance                     | Circle                    | Angle                      | Count edges                   | Point position |  |
| Feature comparis             | on                        |                            |                               |                |  |
| $\bigcirc$                   | J                         |                            |                               |                |  |
| Count<br>contour points      | Contour<br>comparison     | Brightness                 | Contraste                     |                |  |
|                              | **                        |                            |                               |                |  |
| Area size                    | Count areas               | Pattern<br>comparison      |                               |                |  |
| Identification               |                           |                            |                               |                |  |
|                              |                           | $\mathbf{T}$               |                               |                |  |
| Barcode                      | Matrix code               | Text                       |                               |                |  |
|                              |                           |                            |                               |                |  |

### 2. Add new feature checks

need to override.

Now you can determine which features of the object to he checked

The command to link new feature checks is located in the right hand corner of the parameter area. With the ADD button, you can create a new feature check for your job.

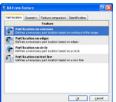

Check feature

🕂 Add

As each inspection process has tolerances with regard to the position of the test object, most jobs begin with part location. The part location searches for the reference edges of the test object and aligns all subsequent feature checks to these reference edges.

After selection of a feature check you can parametrize the feature to be checked. Each feature is optimized for just one inspection task and supplies a Pass (OK) or Fail (NOK) result.

The description of feature checks in detail is found in the information window of the Application Suite and in the technical documentation.

| 3. Configure interfaces   | 3. Configure interfaces                                                                              |  |  |
|---------------------------|----------------------------------------------------------------------------------------------------|--|--|
|                           | Select the appropriate settings on the tabs.                                                         |  |  |
| Occupancy of digital I/Os | Output assignment, Flexible result conjunction<br>(VeriSens* XF-100 / XF-200 / XC-100 / XC-200 only) |  |  |
| Timing digital I/Os       | Output time, Duration of output signal                                                               |  |  |
| Output process interface  | Settings, as the data is transferred<br>(excluding VeriSens <sup>*</sup> CS-100)                     |  |  |
| Input process interface   | Inputs about the process interface<br>(excluding VeriSens* CS-100)                                   |  |  |
| Web-Interface             | Configuration web interface                                                                          |  |  |
|                           |                                                                                                    |  |  |
| 4. Activate VeriSens      | 4. Activate VeriSens <sup>®</sup>                                                                    |  |  |

Activate VeriSens

You can now activate VeriSens®. The Application Suite displays the current statistics of each feature check, the entire evaluation and live images

| No. | Nane           | Result | Number OK / NOK   | Calculation time | Statistics | Name      |    |             |
|-----|----------------|--------|-------------------|------------------|------------|-----------|----|-------------|
| 1   | • Brightness 1 | e (    | 17 / 0 (100,00 %) | 0,26 ms          |            |           |    |             |
|     |                |        |                   |                  | Number of  | f parts:  | 17 | 3,0 parts/s |
|     |                |        |                   |                  | Number of  | for:      | 17 | 100,00%     |
|     |                |        |                   |                  | Number of  | ENOR:     | 0  | 0,00%       |
|     |                |        |                   |                  | Number of  | f alarns: | 0  | 0,00%       |
|     |                |        |                   |                  | Inage ac   | guistion: |    | 17,8 10     |
|     |                |        |                   |                  | Calculatio | in time:  |    | 4,5 m       |

#### Commissioning of Ethernet interface

To use *VeriSens*<sup>®</sup> in your network, you must assign the device a unique IP address. The default factory configuration is:

- 1. If your network has an DHCP server, the IP address will request from that server. You do not need any further manual adjustments.
- 2. If a valid IP address can not be determined within 15 seconds, the following network configuration is used: Default IP address: 192.168.0.250 (Subnet mask: 255.255.25)

#### My device is not located in the selection list after launching the Application Suite?

- 1. Check that the power cable of VeriSens® is connected correctly.
- 2. Make sure that your PC and VeriSens<sup>®</sup> are connected in the same network.
- 3. Check the network settings of your PC, especially the IP address and subnet mask. Contact your administor possibly.
- 4. Make sure that each IP address is unique in your network!

Overview feature checks